# Acciones de seguimiento en la Plataforma RESEGIS

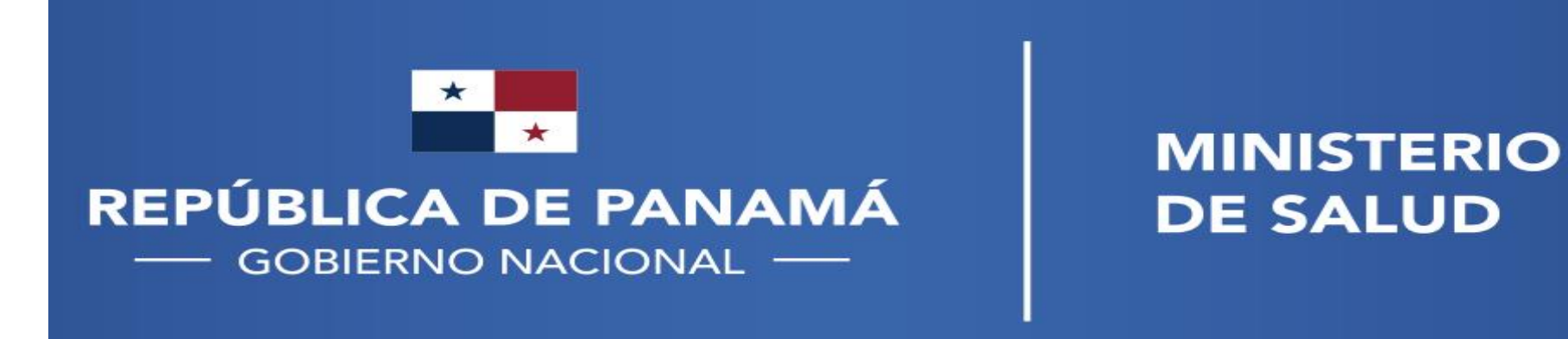

### Procedimiento administrativo para registro y seguimiento de los proyectos de investigación para la salud

Conformidad o no objeción institucional respecto a los procedimientos del protocolo en la institución (Ley 84, art. 49)

Registro en MINSA, Dirección General de Salud Pública, Regulación de Investigación para la Salud (Ley 84, art. 51 y 52)

Aprobación por Comité de Bioética de la Investigación acreditado o exención de revisión ética (Ley 84, art. 37)

Vigilancia, monitoreo y evaluación del proceso de investigación para la salud (Ley 84, art. 53 y 58)

Notificación de hallazgo(s) de impacto a la salud pública (Ley 84, art. 61)

Vinculación de informes y publicaciones de carácter público al registro en un período no mayor de tres (3) meses posterior a su publicación (Ley 84, art. 62)

**MINISTERIO DE SALUD** 

**|--- SEGUIMIENTO** → **DESPUÉS DEL REGISTRO EN RESEGIS MINSA ---|**

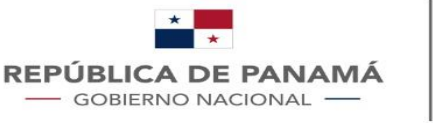

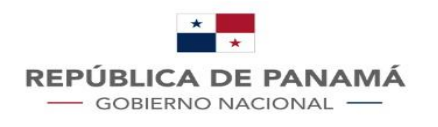

# ¿Cómo añadirme como investigador a un proyecto existente?

Se debe tener en cuenta lo siguiente:

- El proyecto se encuentra en trámite de registro
- El o los investigadores que se quiera vincular deben ser usuarios activados de la plataforma para poder ser vinculados a un proyecto en trámite de registro

Se puede solicitar por el correo electrónico [regulaips@minsa.gob.pa](mailto:regulaips@minsa.gob.pa) que se vinculen a los co investigadores principales si el protocolo aún no ha sido registrado pero está en proceso

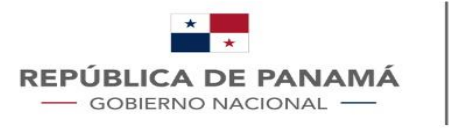

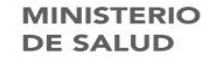

### ¿Cómo añadirme como investigador a un proyecto registrado?

Se debe tener en cuenta para este punto varias cosas:

- El proyecto al cual se está solicitando añadirse como investigador principal debe estar registrado.
- Se puede solicitar añadirse a un proyecto existente, bajo un centro de investigación existente o por medio de un centro de investigación nuevo.
- Se tiene el concepto de que un proyecto es multicéntrico si éste tiene más de un centro de investigación asociado.

Ingrese el sistema con su usuario y contraseña, clic en el botón "Añadirse a proyecto registrado", este botón lo encontrará en la pantalla de inicio:

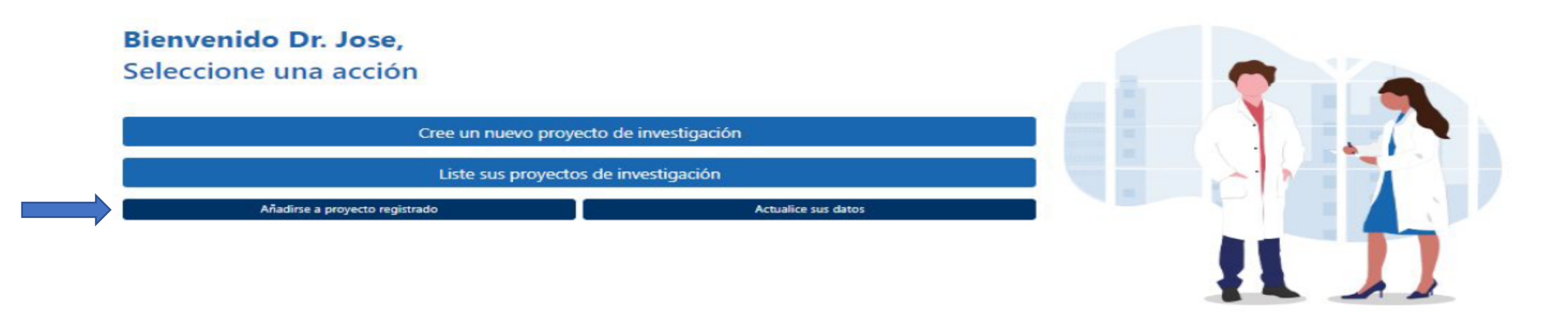

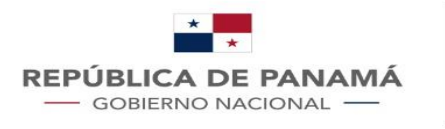

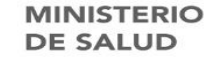

# ¿Cómo añadirme como investigador a un proyecto registrado?

En seguida el sistema le mostrará la página con las recomendaciones a tener en cuenta:

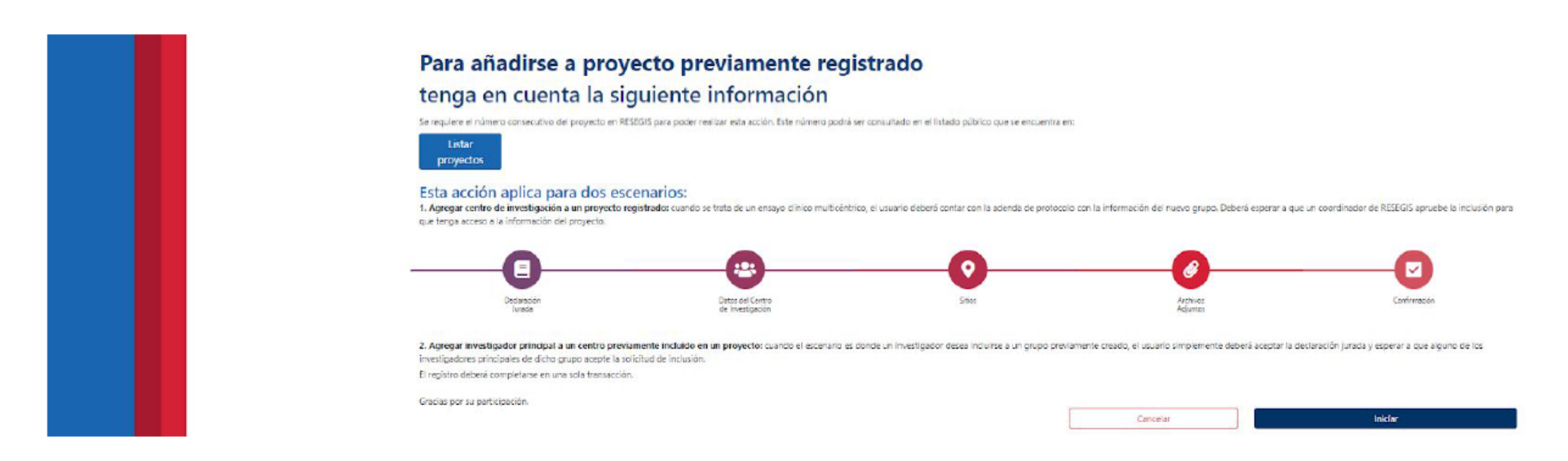

Con esto, usted en este punto ya debe conocer el consecutivo del proyecto al cual desea solicitar añadirse como investigador. Para ello debe hacer clic en el botón "Iniciar", acción que le permitirá ingresar el consecutivo y verificar si es el proyecto correcto.

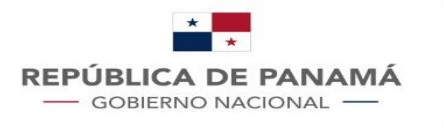

# ¿Cómo añadirme como investigador a un proyecto registrado?

Luego clic en el botón correspondiente a la acción que desea realizar:

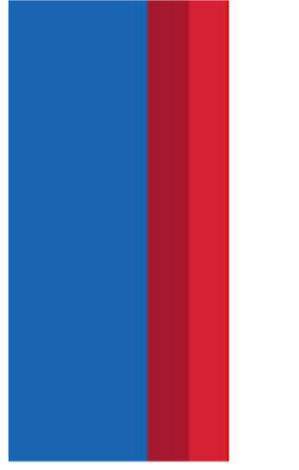

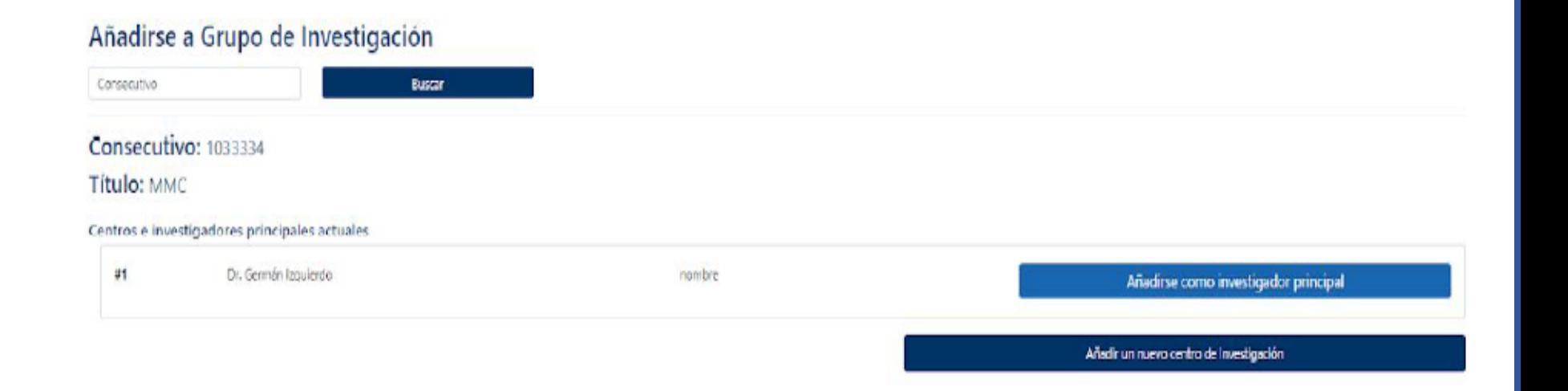

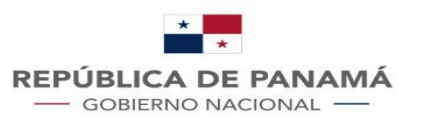

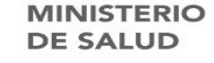

#### ¿Cómo solicitar añadirse como co investigador a un centro de investigación existente?

Al hacer clic en el botón "Añadirse como investigador principal", el sistema mostrará la pantalla de la declaración jurada y su porcentaje de dedicación al proyecto, se confirma la solicitud para añadirse por medio del botón "Enviar solicitud".

Con ésto queda pendiente su aprobación por parte de la unidad de Regulación de Investigación del MINSA, la cual será notificada por medio de correo electrónico.

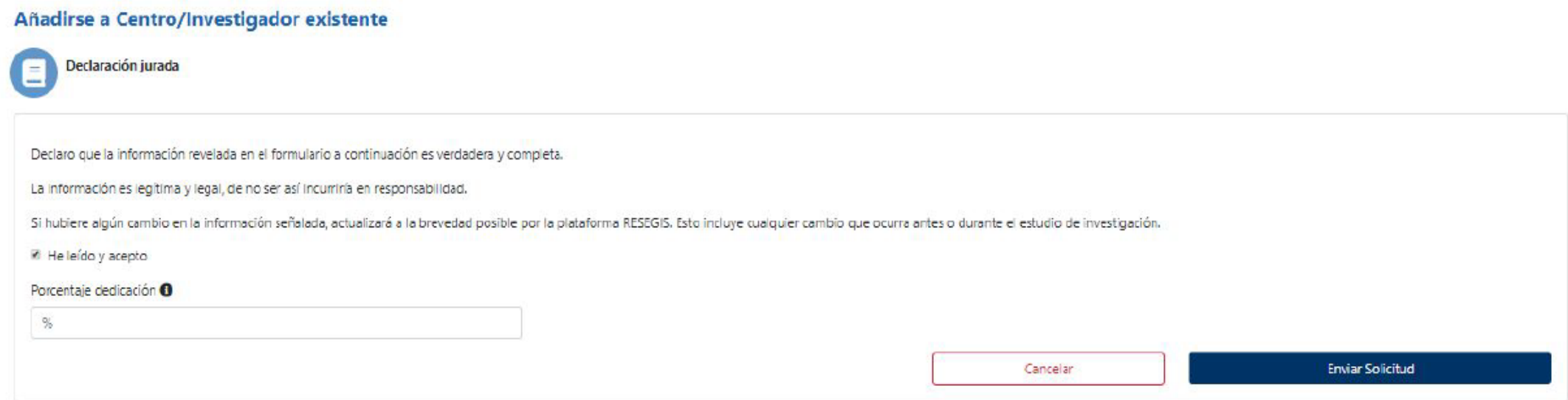

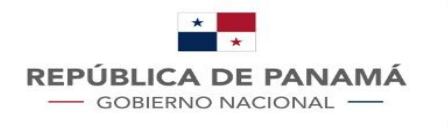

Al hacer clic en el botón "Añadir un centro de investigación", el sistema mostrará la pantalla de la declaración jurada:

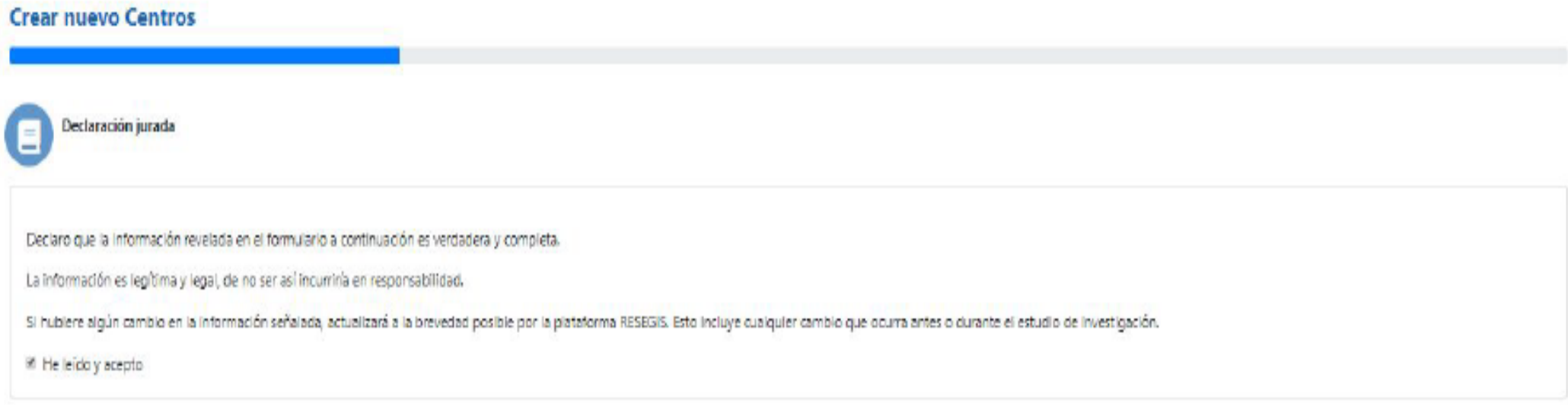

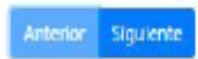

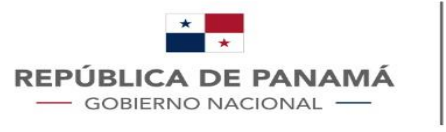

En seguida el sistema mostrará el formulario para ingresar los datos del centro de investigación:

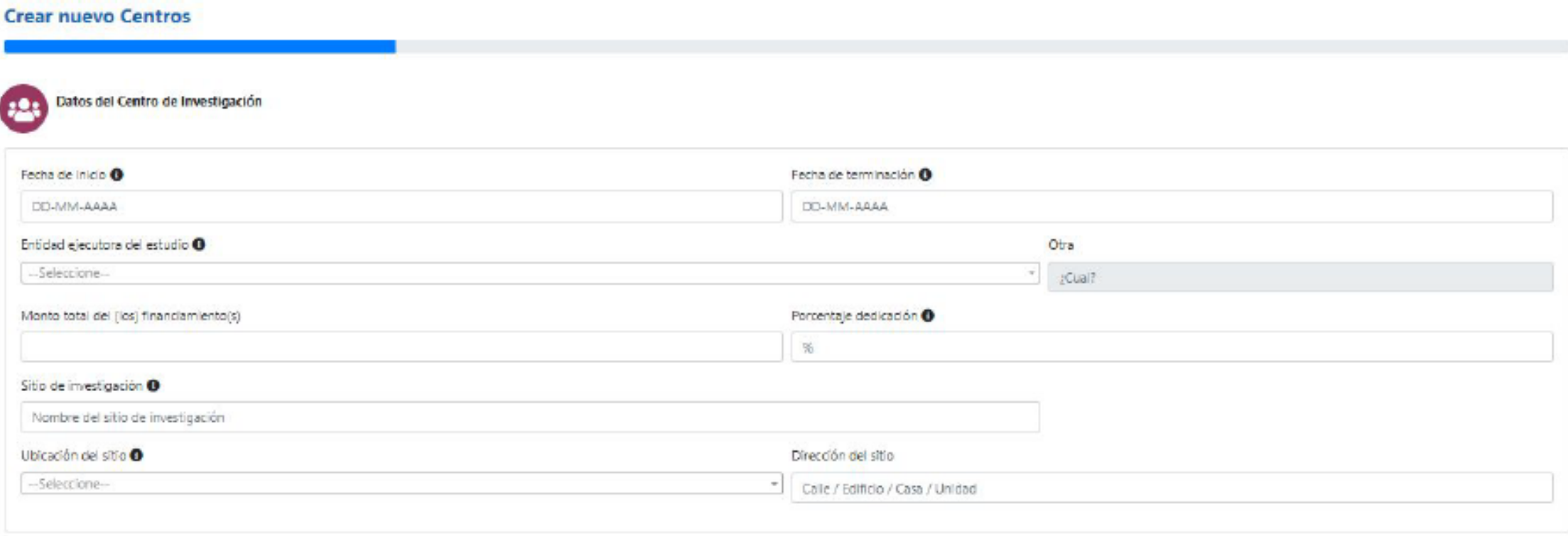

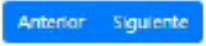

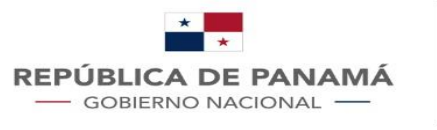

Anterior Siguier

#### ¿Cómo solicitar añadirse al proyecto por medio de un centro de investigación nuevo?

Para el caso que se deba agregar sitios adicionales y sub-investigadores, se debe agregar de forma dinámica por medio de la sección "Sitios Adicionales y Sub-investigadores", de lo contrario se puede seguir sin inconvenientes al siguiente paso:

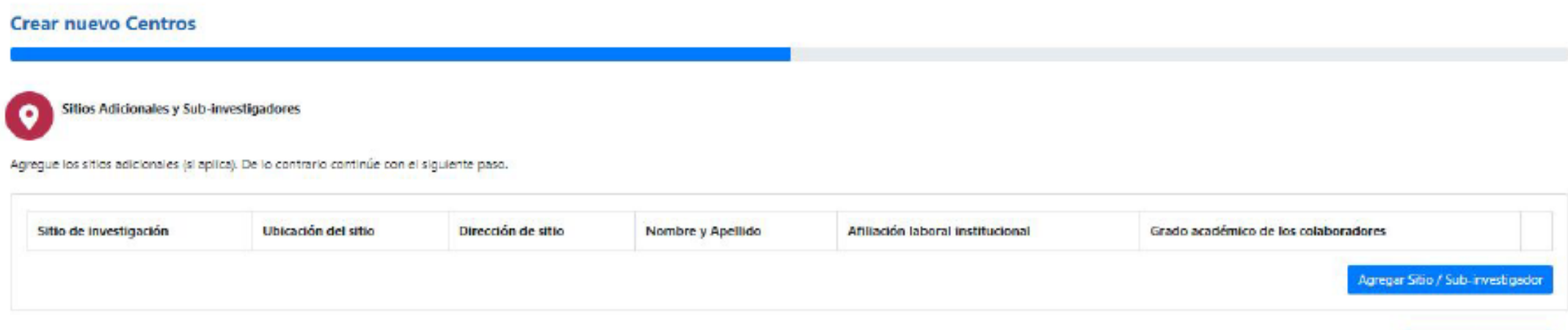

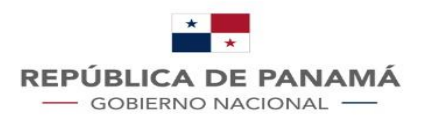

Se solicita mediante una ventana emergente (pop-up) la información asociada al nuevo sitio, donde la información del sub-investigador no es obligatoria:

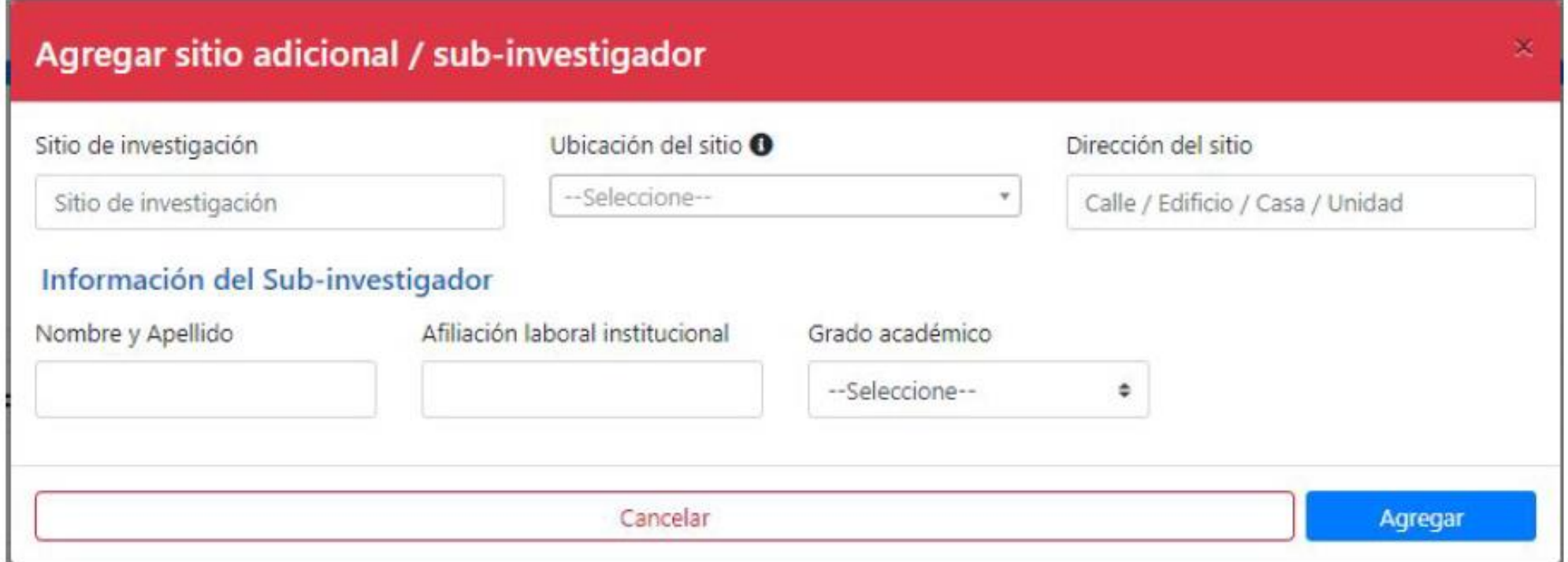

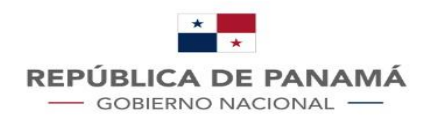

Se continúa con los documentos que se pueden adjuntar en el proyecto, donde el archivo obligatorio para adjuntar es el documento del protocolo, cada uno de los documentos a adjuntar no deben superar el peso de 10MB:

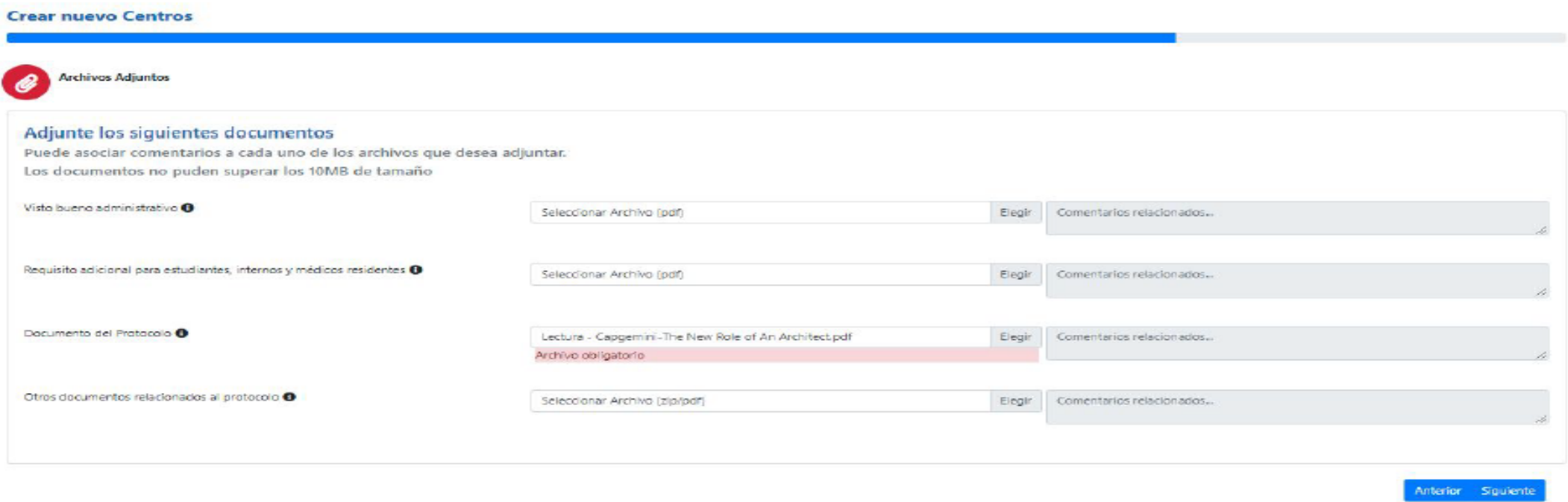

Finalmente se encuentra un resumen de la información diligenciada que se debe verificar antes de confirmar y enviar.

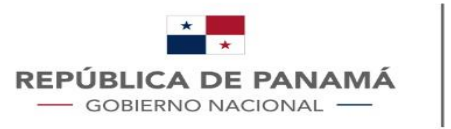

# Seguimiento

Ingrese al sistema con su usuario y contraseña

En la pantalla de inicio seleccione la opción "Liste sus proyectos de investigación"

Ingresar al proyecto de su lista que desea actualizar

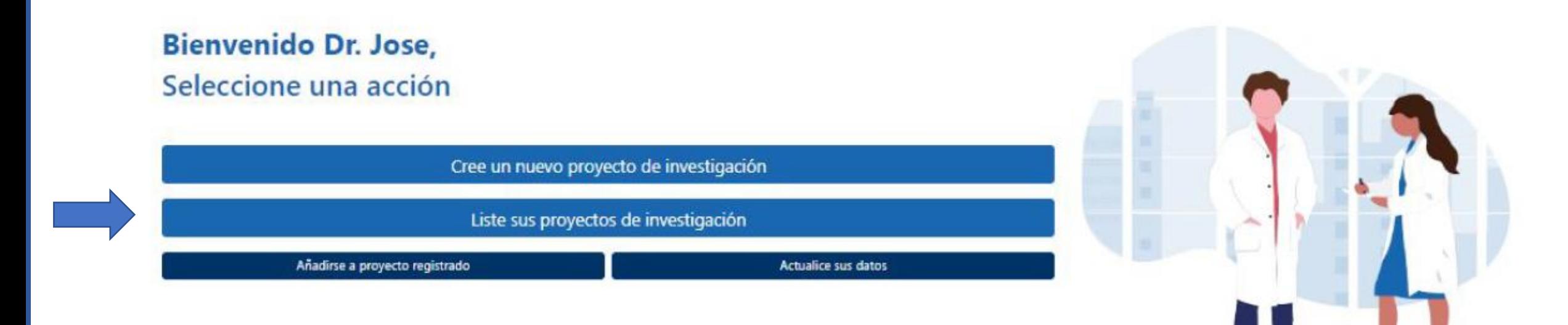

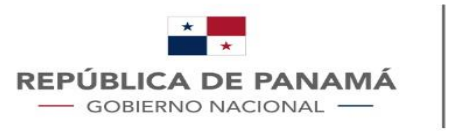

# Seguimiento

Al Ingresar en su lista de proyecto debe darle clic izquierdo al título de su proyecto que aparecerá en letras azules

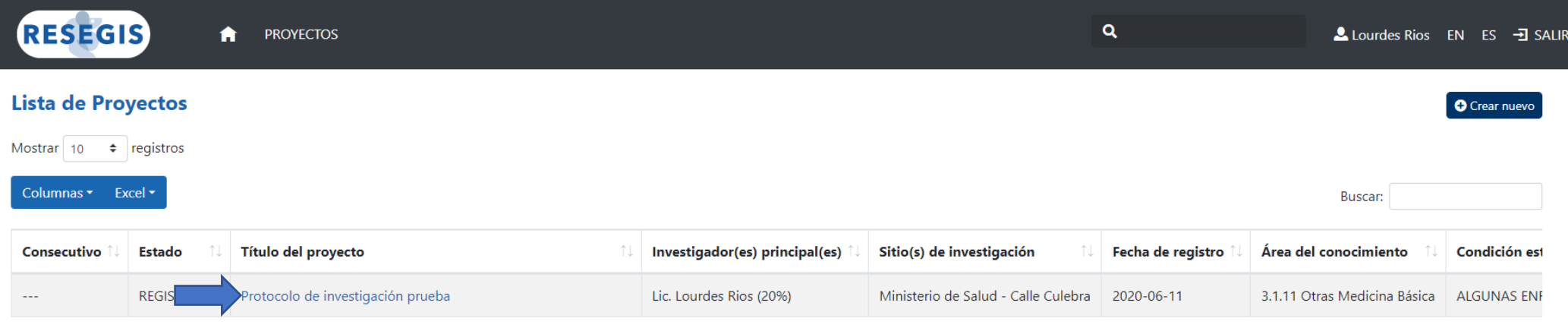

Mostrando registros del 1 al 1 de un total de 1 registros

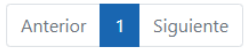

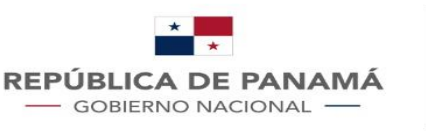

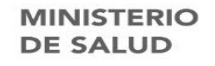

# Seguimiento $\rightarrow$  Archivos adjuntos

**RES** 

En el detalle del proyecto busque la sección archivos adjuntos

Al seleccionar "agregar archivo", se desplegará el siguiente listado

- Conformidad o no objeción de la institución
- Visto Bueno Administrativo
- Aprobación del Comité Científico
- Nueva versión documento protocolo
- Resumen Intermedio
- Resumen ejecutivo con resultados

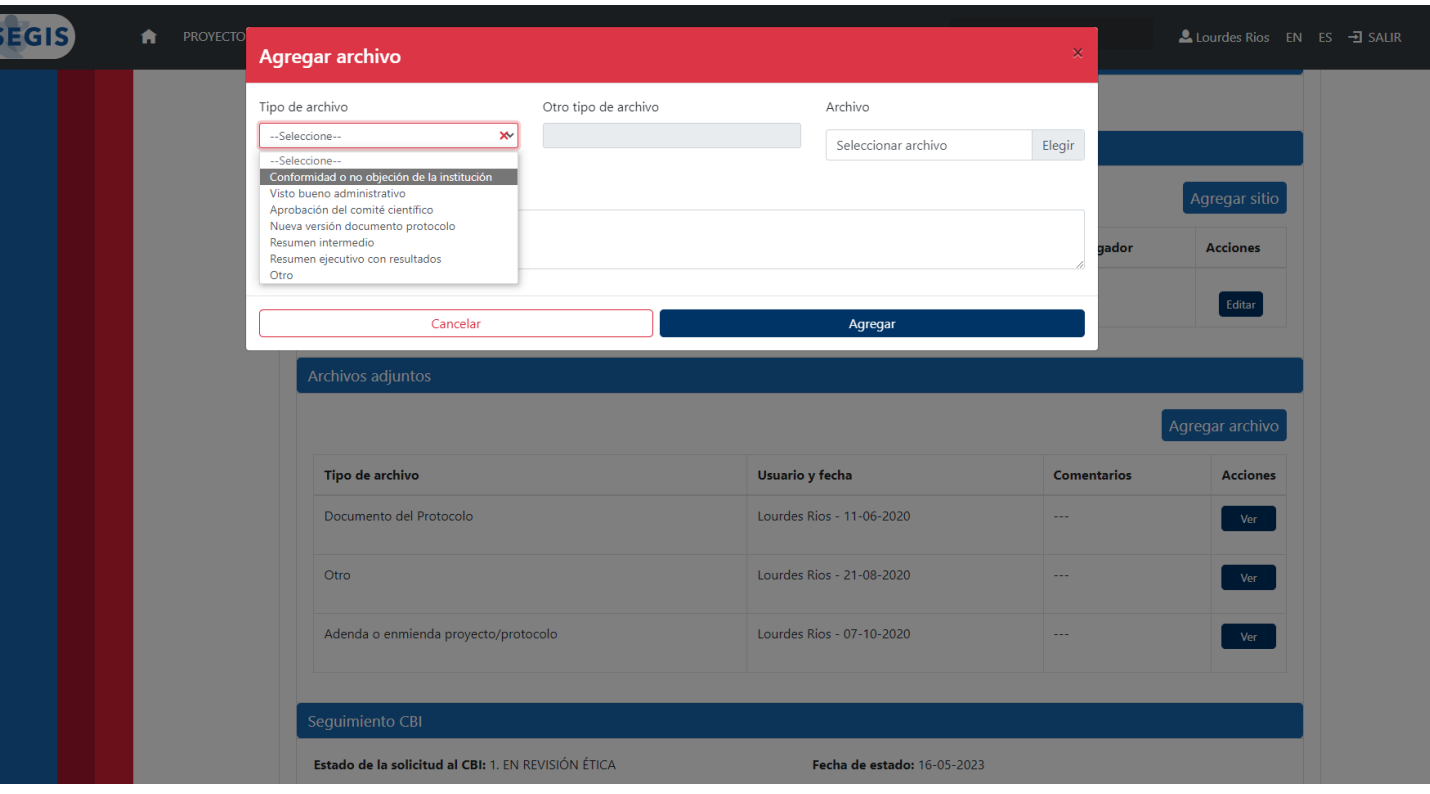

• Otro

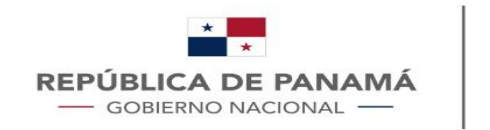

# Seguimiento→ Seguimiento investigador

En el detalle del proyecto busque la sección seguimiento investigador

Al seleccionar "editar sección", se desplegará el siguiente listado

- Solicitar marcar como Activo
- Solicitar marcar como Publicado
- Solicitar marcar como Cerrado

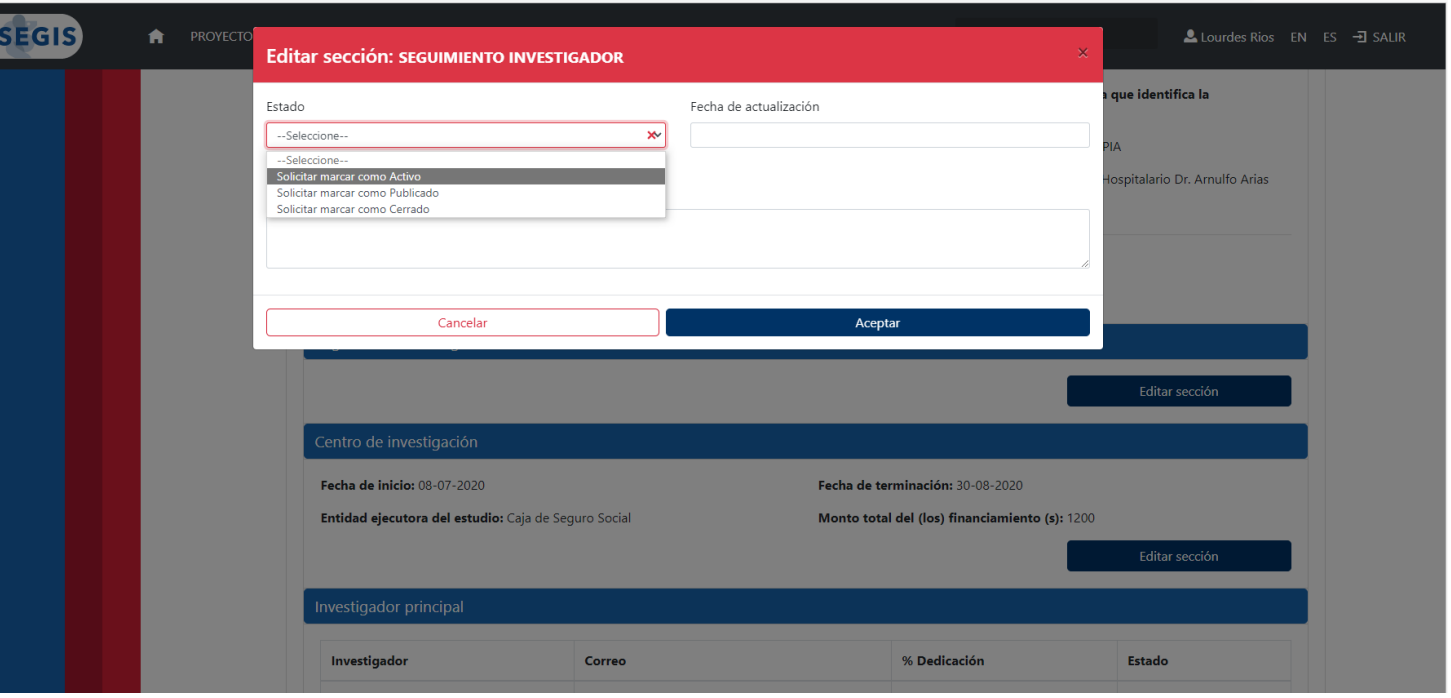

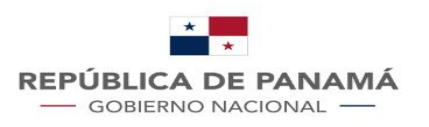

**MINISTERIO DE SALUD** 

# Seguimiento investigador

Al seleccionar "Solicitar marcar como **Activo**", podrá subir los siguientes documentos:

- Autorización Institucional (después de aprobación de comité de bioética)
- Aprobación del Comité de Bioética
- Adenda o enmienda proyecto

Al seleccionar "Solicitar marcar como **Publicado**", podrá subir los siguientes documentos :

• Manuscrito publicación

Al seleccionar "Solicitar marcar como **Cerrado**", podrá subir los siguientes documentos :

• Nota de cierre en el CBI que aprobó el estudio

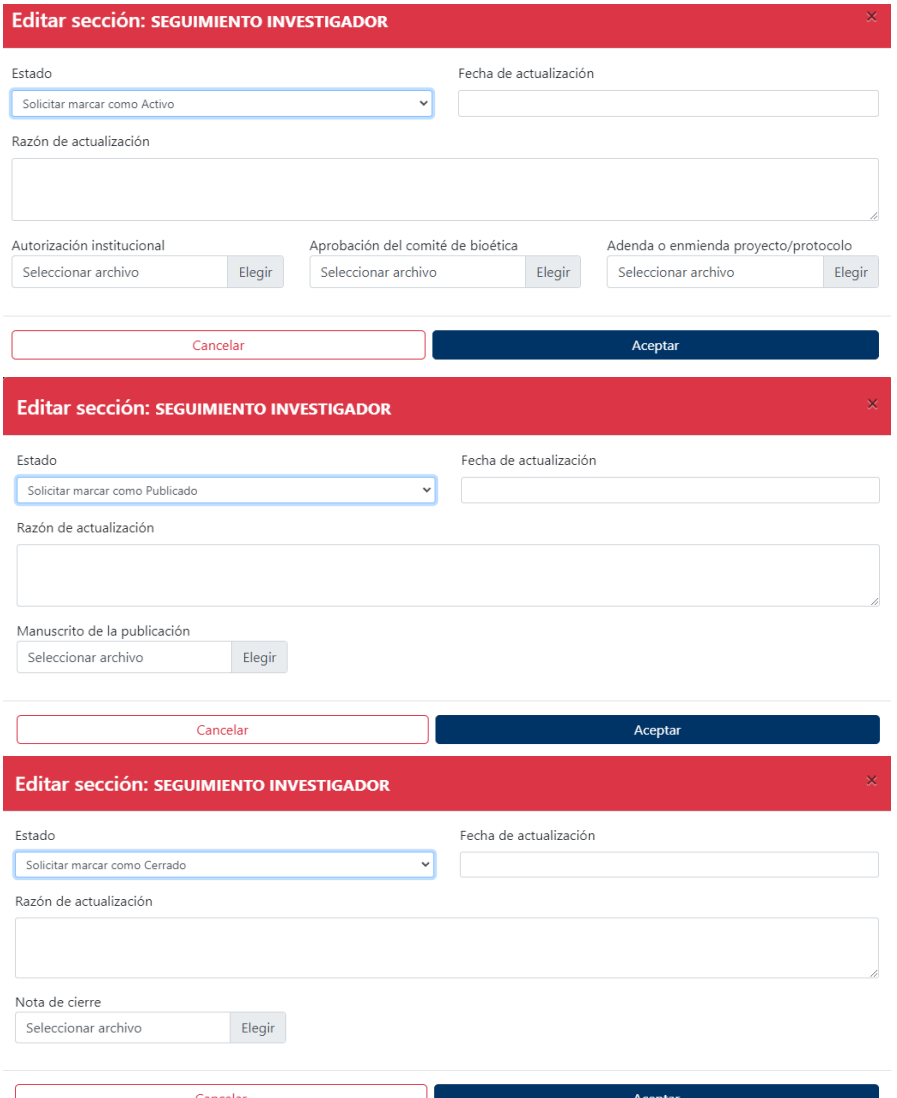